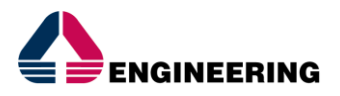

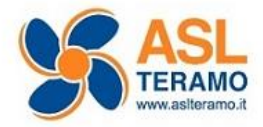

# **Manuale Logistica**

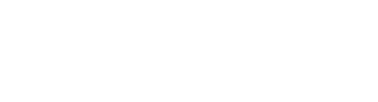

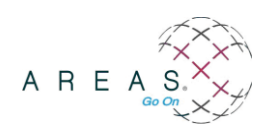

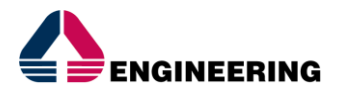

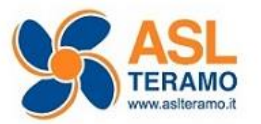

#### **INFORMAZIONI SULLA VERSIONE**

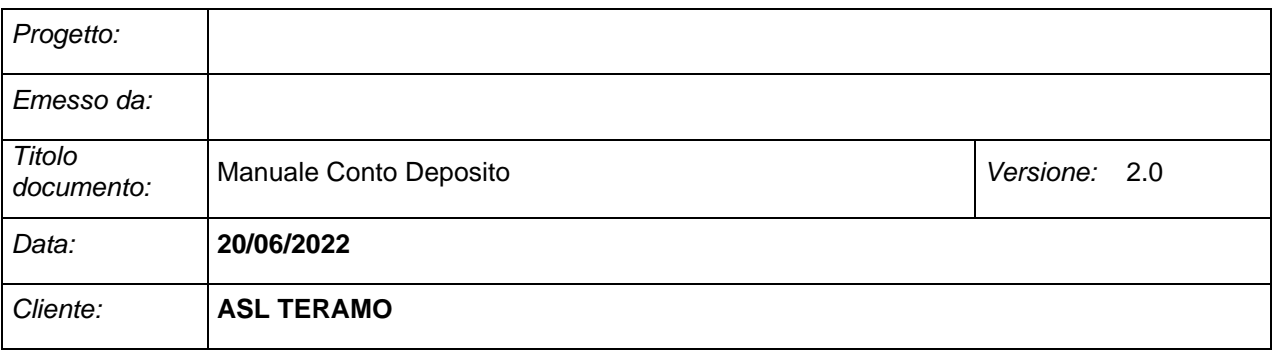

Engineering - Divisione Pubblica Amministrazione e Sanità Direzione Consulenza Soluzioni e Applicazioni – Area AMC

© 2013 Engineering - Tutti i diritti riservati.

AREAS® è un marchio registrato di Engineering Ingegneria Informatica S.p.A. Tutti gli altri marchi menzionati sono registrati dalle rispettive società.

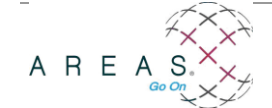

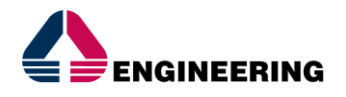

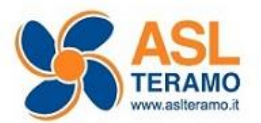

## **Indice generale**

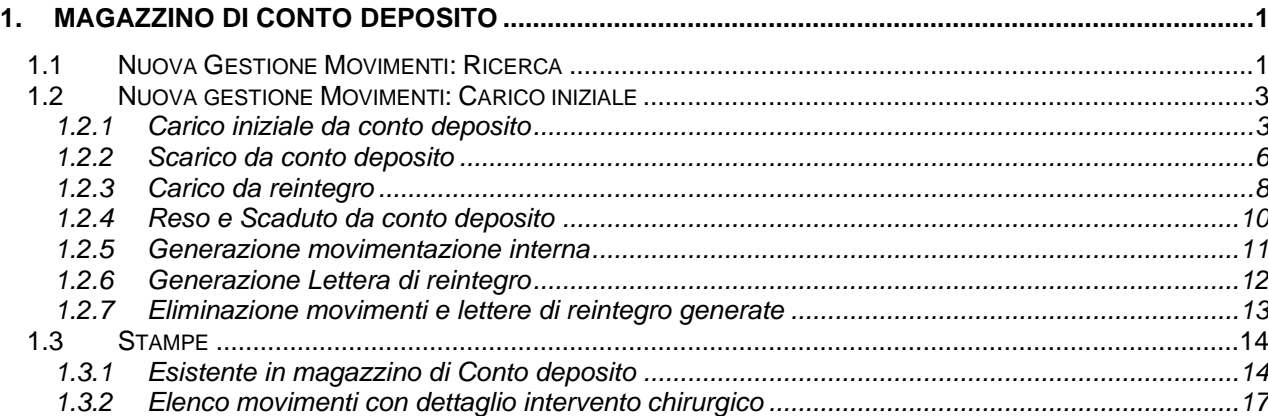

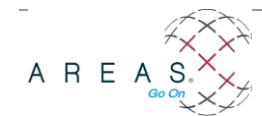

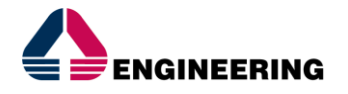

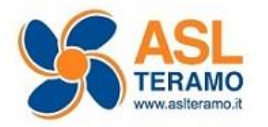

## <span id="page-3-0"></span>**1. Magazzino di conto deposito**

Il conto deposito è un contratto con il quale il fornitore si impegna a mantenere in deposito presso il cliente un certo quantitativo di merce, a disposizione per il consumo; a fronte del consumo effettivo la merce si intenderà acquistata, pertanto il fornitore emetterà la relativa fattura di vendita e provvederà al reintegro del deposito fino ai livelli pattuiti.

Nel conto deposito la gestione del prodotto è a lotti e per il cliente Asl Teramo è obbligatorio, nella movimentazione di scarico, l'associazione con il paziente. Questo per permettere in qualsiasi momento la tracciabilità del prodotto e la correttezza della procedura. Tutto ciò che deve essere impiantato deve necessariamente essere coperto dal contratto.

### <span id="page-3-1"></span>**1.1 NUOVA GESTIONE MOVIMENTI: RICERCA**

Procedere da Logistica - Magazzino conto deposito - Nuova gestione movimenti

Questo punto di menù viene utilizzato simultaneamente per ricercare movimenti già registrati in procedura o per eseguirne dei nuovi.

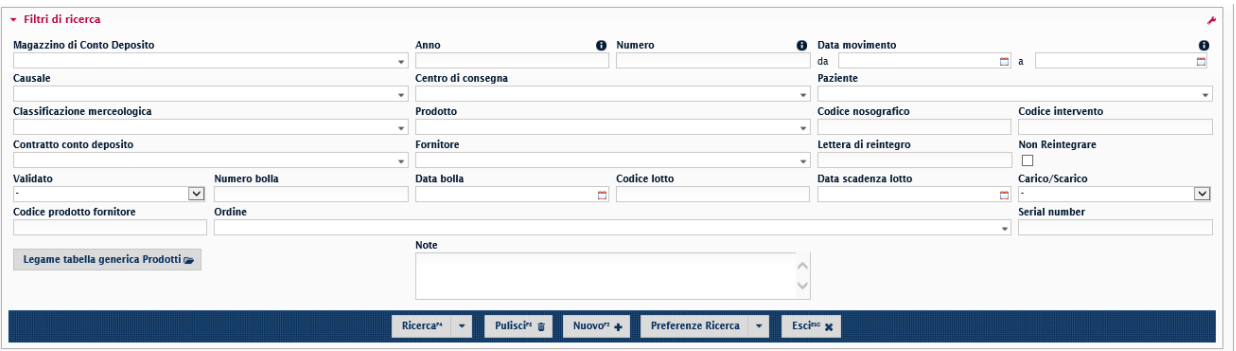

Per ricercare i movimenti già registrati è sufficiente inserire dei filtri di ricerca, a seconda dell'esigenza, nella schermata iniziale.

Ad esempio, per ricercare le movimentazioni inserite in uno specifico lasso di tempo ricercare "per data movimento"

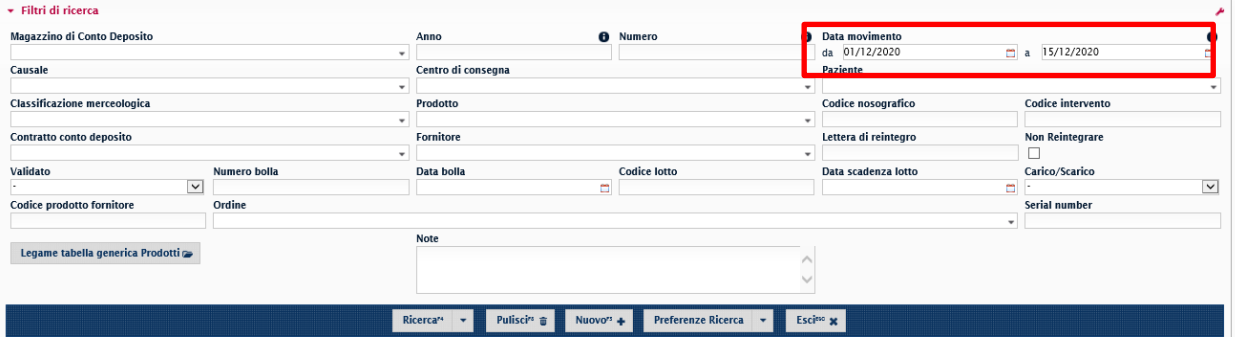

Per ricercare le movimentazioni di uno specifico magazzino di conto deposito, in un determinato lasso di tempo, occorre compilare sia il campo "magazzino c/deposito" sia il campo "data movimento".

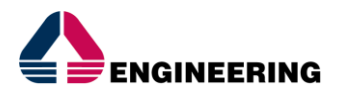

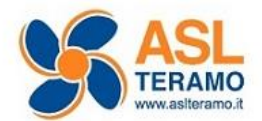

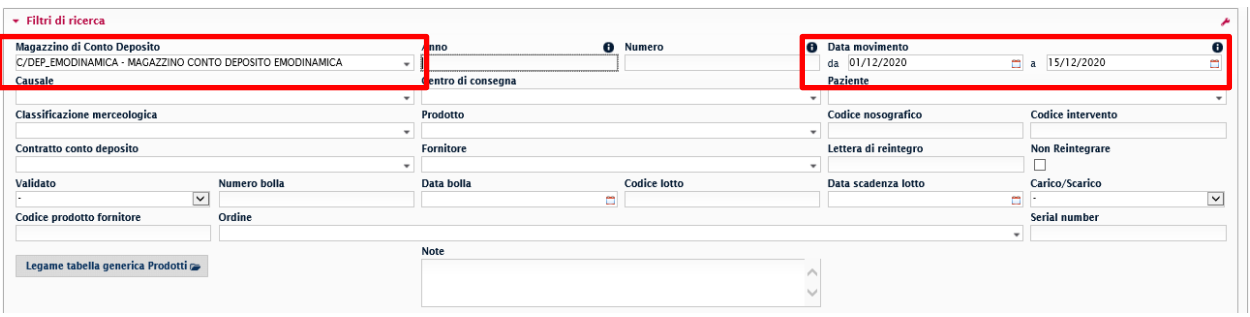

È possibile, inoltre, ricercare per "Causale" quando si vuole verificare specifiche movimentazioni: per esempio carichi, scarichi, resi.

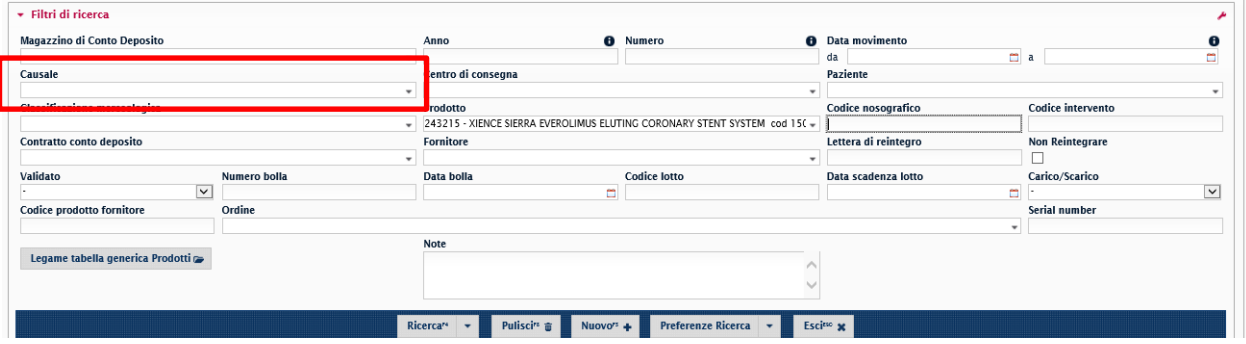

Ricercare per prodotto, per verificarne le movimentazioni all'interno dell'azienda Asl Teramo.

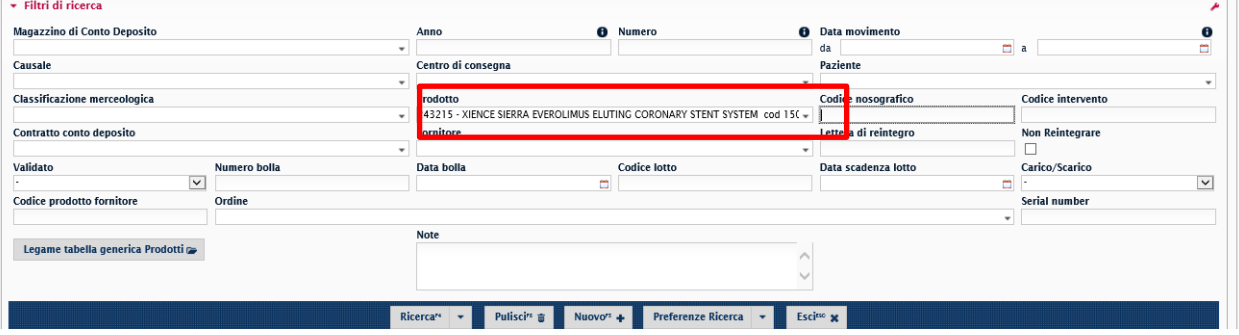

Il risultato di ricerca è molto dettagliato, vengono infatti visualizzate numerose colonne con tutti i riferimenti già esposti in maschera, per cui potrebbe non servire prenderli in gestione uno ad uno.

Nel risultato vengono visualizzati:

- il magazzino di conto deposito,
- i riferimenti del movimento (data e numero),
- la causale
- il prodotto codice Areas, Ref e descrizione

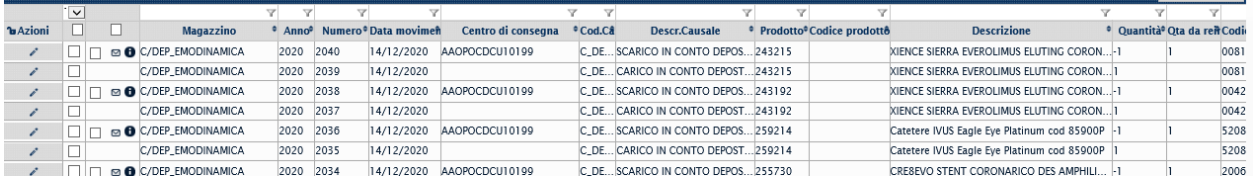

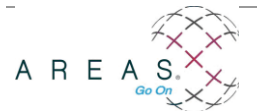

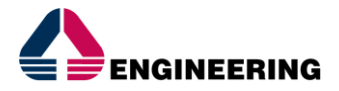

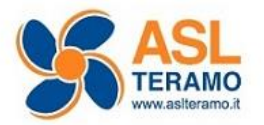

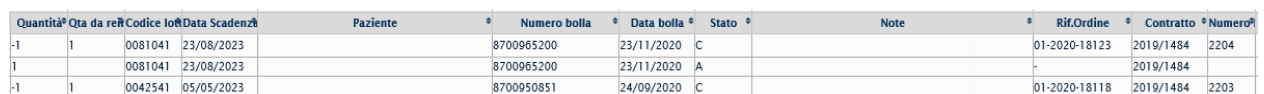

- La quantità del movimento e la quantità reintegrata

- i riferimenti della bolla
- i riferimenti del contratto
- i riferimenti dell'ordine e della lettera di reintegro generati.

Nelle movimentazioni di Scarico, ad inizio riga può essere visualizzata:

- una "busta aperta" ed una "freccetta" ad indicare che la movimentazione interna (ordine carico e scarico) e la lettera di reintegro ancora non sono stata generate;

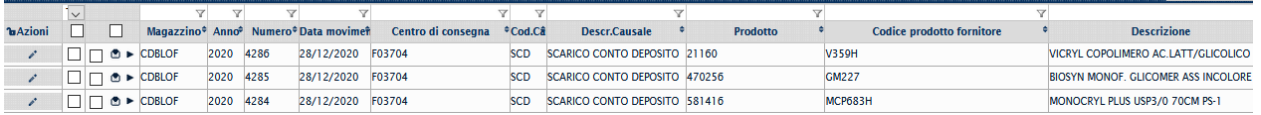

- una busta chiusa e una "i" di info per evidenziare che sia la movimentazione interna che la lettera di reintegro è stata generata.

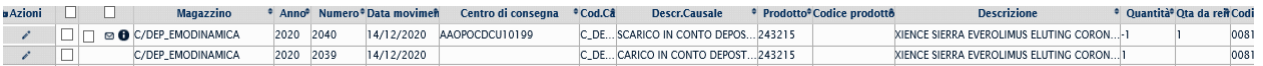

#### <span id="page-5-0"></span>**1.2 NUOVA GESTIONE MOVIMENTI: CARICO INIZIALE**

#### <span id="page-5-1"></span>**1.2.1 Carico iniziale da conto deposito**

Per il cliente Asl Teramo è stato previsto che il carico iniziale deve essere eseguito dagli operatori del magazzino di Farmacia.

In questa fase, durante il caricamento dei prodotti, oltre i riferimenti definiti ed ereditati dal contratto, dovranno essere dettagliati i riferimenti del **lotto** con **data e scadenza** e della relativa **bolla di carico** con cui sono entrati in azienda.

È obbligatorio che il carico sia effettuato tramite "Lettore barcode", per permettere ai reparti che effettueranno gli scarichi di operare velocemente e senza la possibilità di commettere errori (associazione Prodotto – Bolla – Paziente errata).

Procedere da **Logistica- Magazzino conto deposito- Nuova gestione movimenti** e cliccare il tasto "Nuovo" nella bottoniera principale.

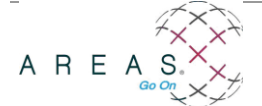

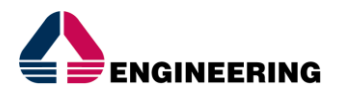

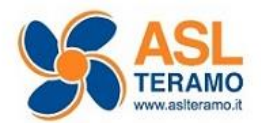

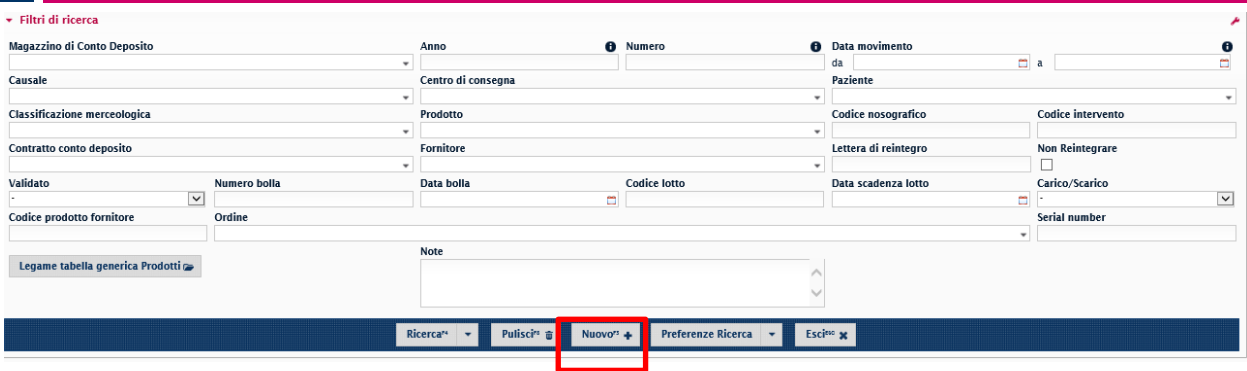

Inserire i campi obbligatori, evidenziati in giallo nella schermata.

La lente posta a fine riga agevola nella compilazione dei campi vuoti.

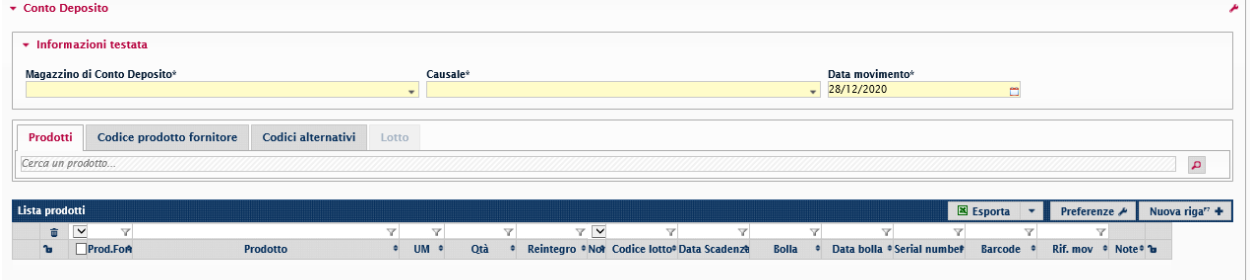

Nello specifico:

- il Magazzino di Conto Deposito di riferimento,
- la Causale di carico iniziale (CAU\_CARCDEP),
- il Contratto,
- il Fornitore.

In maniera opzionale, ma consigliabile, inserire anche i riferimenti della bolla e della data, così da essere poi ereditati nelle righe prodotto. Quest'ultimi campi saranno infatti poi obbligatori all'inserimento del prodotto.

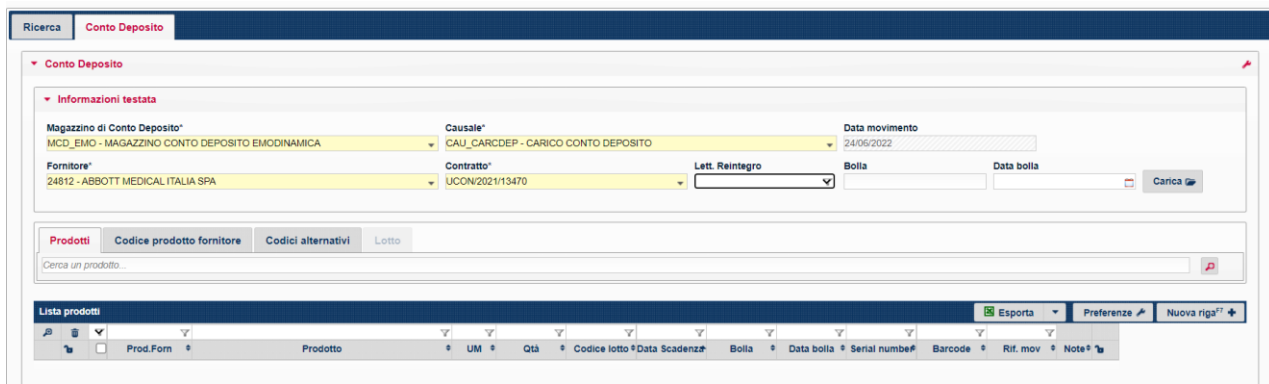

Per visualizzare i prodotti da caricare si deve procedere in questo modo:

- Cliccare il tab "Codici alternativi" e nel campo vuoto eseguire la lettura barcode del prodotto.

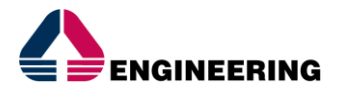

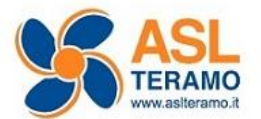

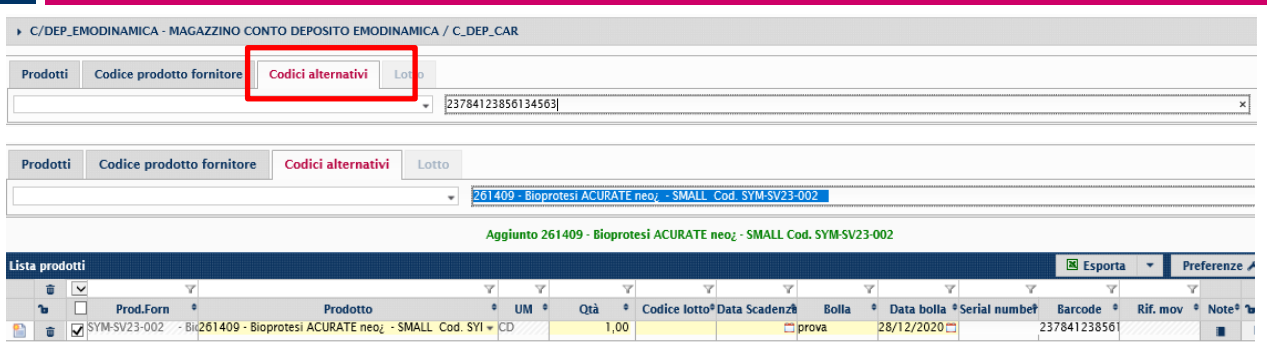

In caso di formato barcode di tipo GS128 la procedura inserisce direttamente anche il codice lotto e la relativa scadenza decodificando quando scritto nel codice a barre.

In questa modalità è essenziale eseguire una corretta associazione barcode e codice AREAS

Infatti cercando per barcode GS128 la procedura ha 2 opzioni:

- inserisce una stringa completa con codice AREAS, Ref, Codice lotto e scadenza lotto se il prodotto è stato associato in precedenza;

- inserisce una stringa senza codice AREAS ma con il Codice lotto e la relativa scadenza se il prodotto non è stato mai associato.

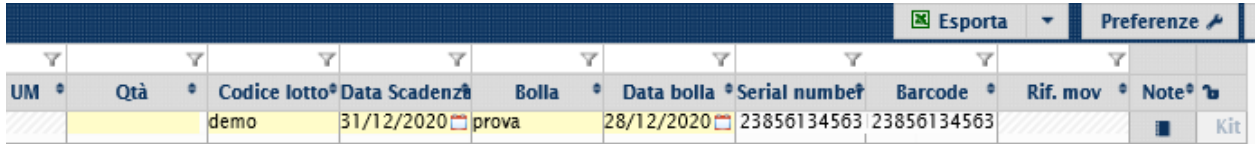

In questo ultimo caso occorre inserire manualmente il codice AREAS, cliccando su prodotto

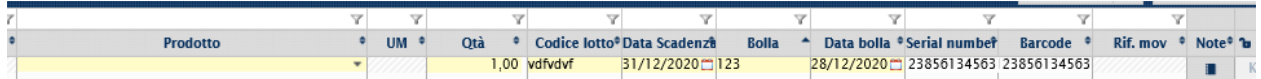

#### E associare il prodotto da caricare

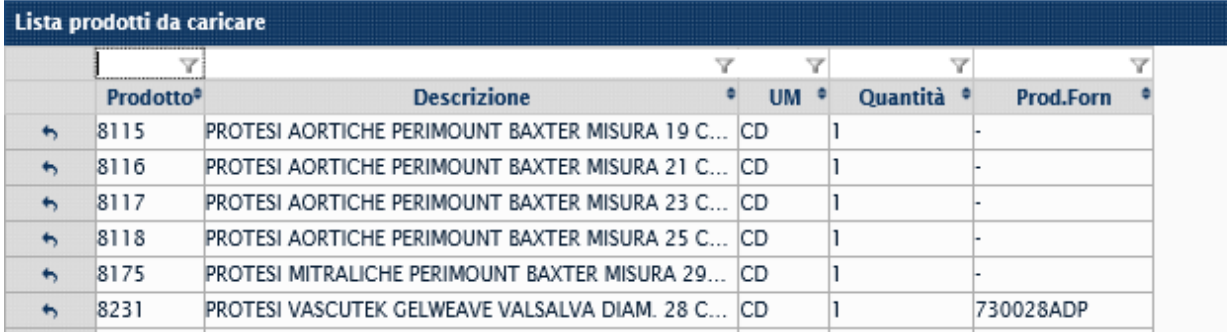

Questa associazione sarà poi memorizzata dall'applicativo perché assocerà il barcode (nello specifico la parte relativo al REF) al codice AREAS.

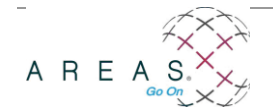

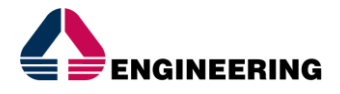

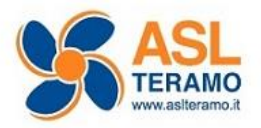

Questa associazione è visibile nell'anagrafica prodotti dal bottone "altro", nello spazio dei codici alternativi, e sarà leggibile in tutti i moduli che permettono la ricerca ed inserimento per barcode.

Salvare l'inserimento dei prodotti con il bottone "conferma" della bottoniera a fine pagina.

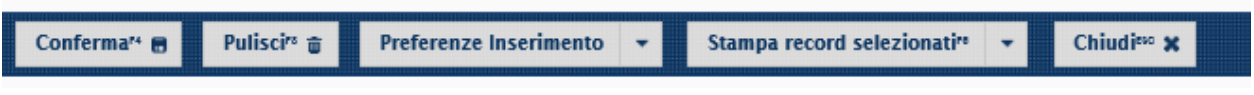

Alla conferma, verrà compilato il campo "Rif.mov" con il numero del movimento di carico creato, uno per ciascuna riga prodotto.

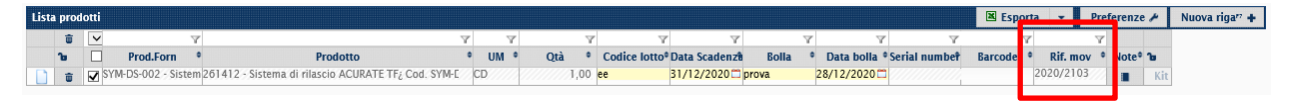

### <span id="page-8-0"></span>**1.2.2 Scarico da conto deposito**

Le movimentazioni di scarico consentono da una parte di togliere giacenza dal magazzino di conto deposito (movimentazione esterna), dall'altra di dare inizio alle movimentazioni interne all'azienda, ossia:

- generazione ordine per fatturazione;
- generazione lettera/ordine di reintegro
- carico da ordine
- scarico a centro di costo

Procedere inserendo i campi obbligatori, evidenziati in giallo nella schermata.

La lente posta a fine riga agevola nella compilazione dei campi vuoti.

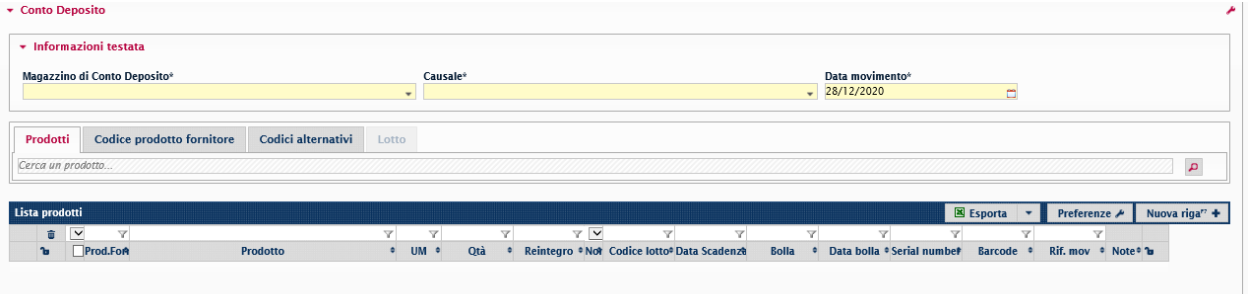

Bisogna inserire:

- il Magazzino di conto deposito;
- la Causale di scarico (SCARCDEPC);
- il Centro di consegna;

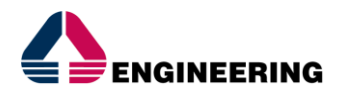

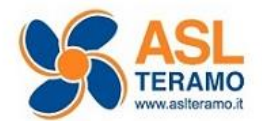

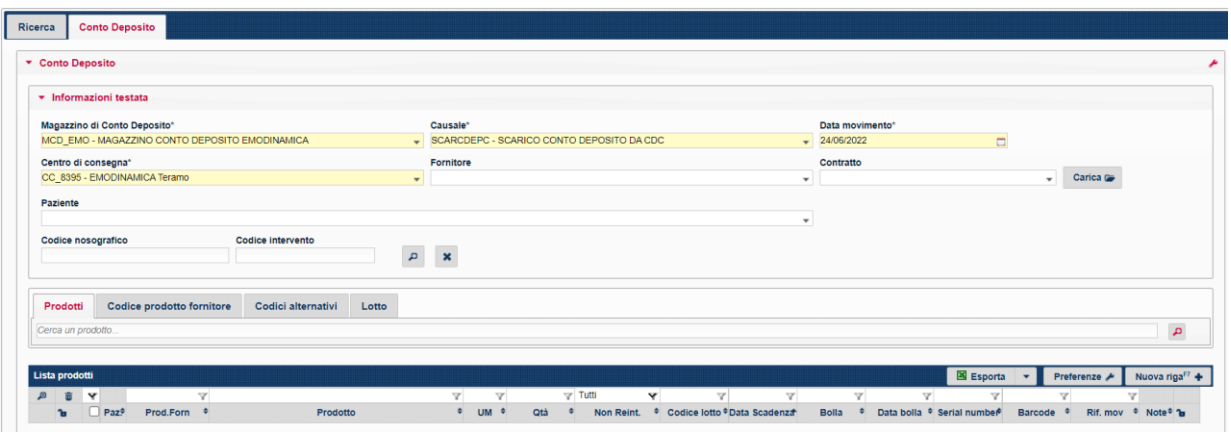

il Codice intervento per l'associazione del paziente (cliccare la lente e selezionare il codice corretto).

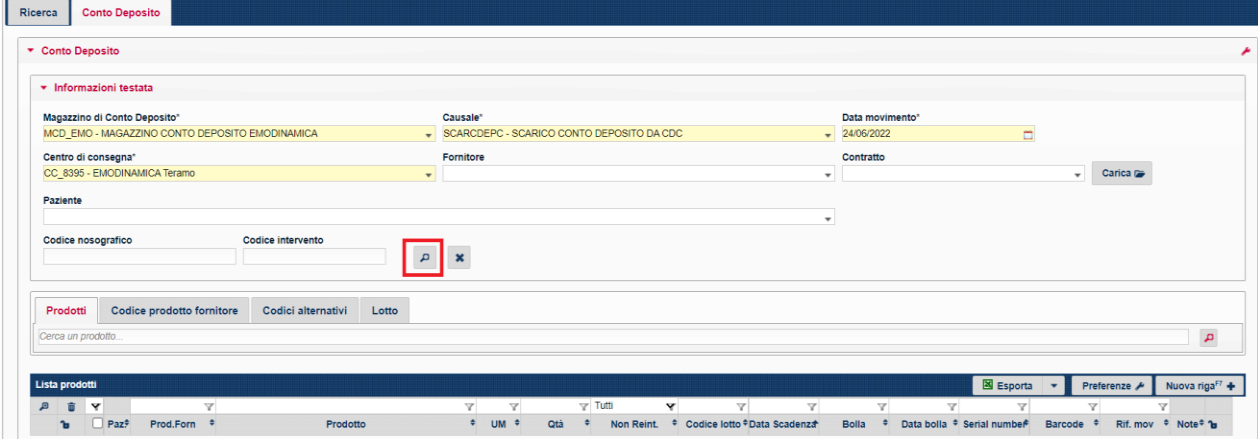

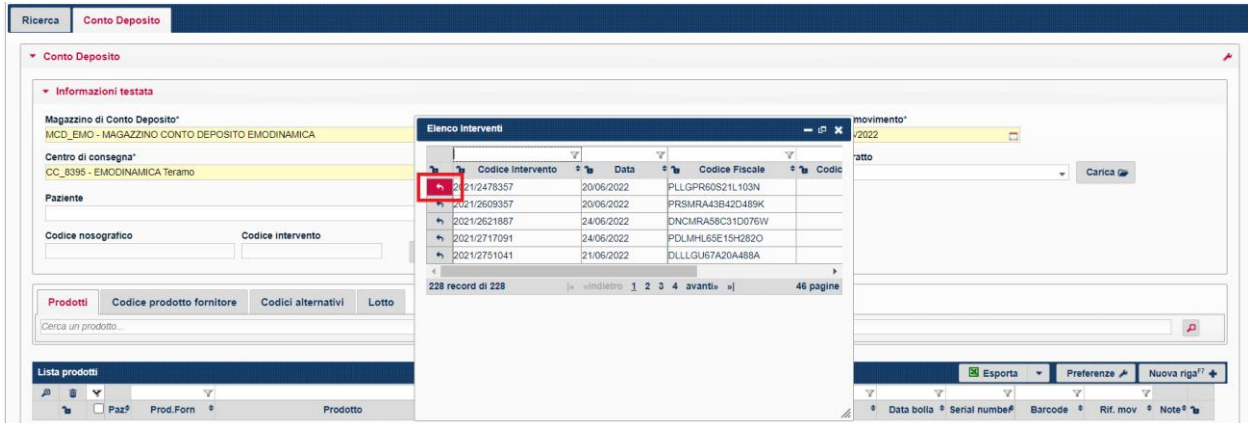

Per effettuare lo scarico del prodotto/i utilizzati, procedere nel seguente modo:

- Cliccare il tab "Codici alternativi" e nel campo vuoto eseguire la lettura barcode del prodotto.

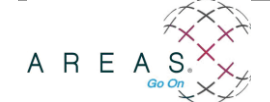

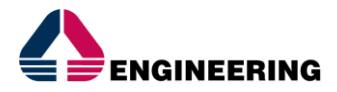

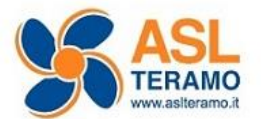

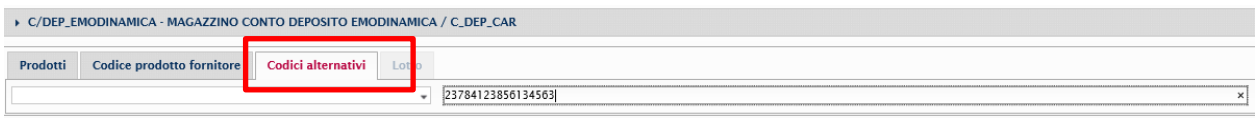

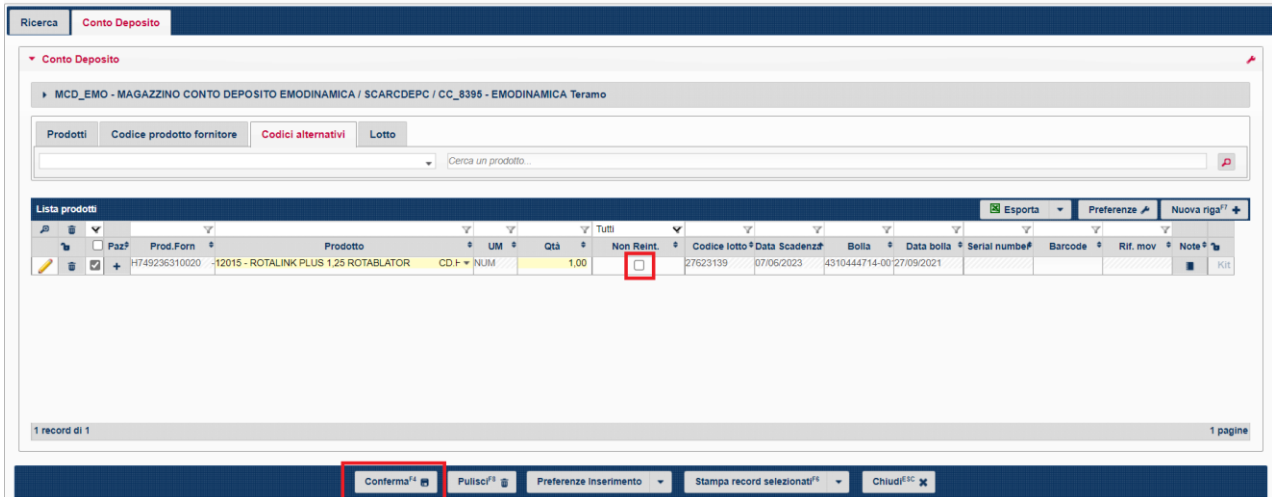

Poiché il carico iniziale era stato eseguito tramite lettura del barcode, tutti i campi (Prodotto, Codice lotto, Data scadenza, Bolla. . .) saranno compilati automaticamente.

L'utente dovrà scegliere se reintegrare o meno il prodotto scaricato (spuntare il quadratino se non si deve essere reintegrato).

Inseriti uno o più prodotti, cliccare sul tab "Conferma".

#### <span id="page-10-0"></span>**1.2.3 Carico da reintegro**

Il carico da reintegro non differisce molto da un carico iniziale, infatti l'unica differenza è nella compilazione del campo "numero lettera di reintegro".

Non appena si inserisce la causale, e il contratto di riferimento, si popolano automaticamente i campi magazzino e fornitore. Si procedere inserendo i riferimenti della bolla e, ed è questa l'unica differenza, cliccare nel campo "Lett.reint", selezionando direttamente la lettera da reintegrare e da caricare.

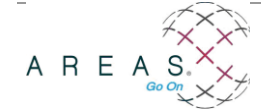

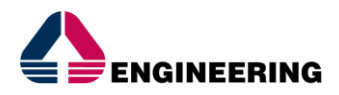

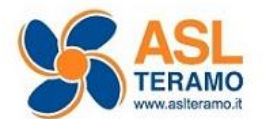

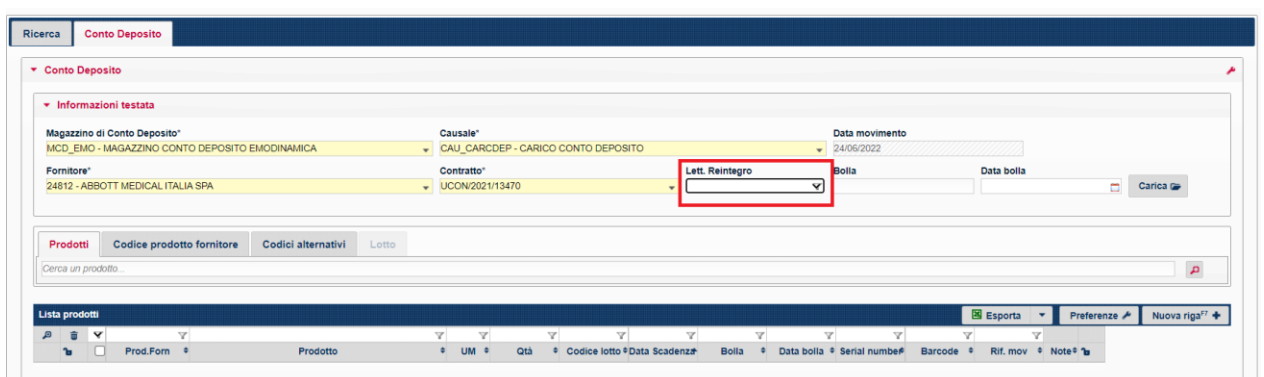

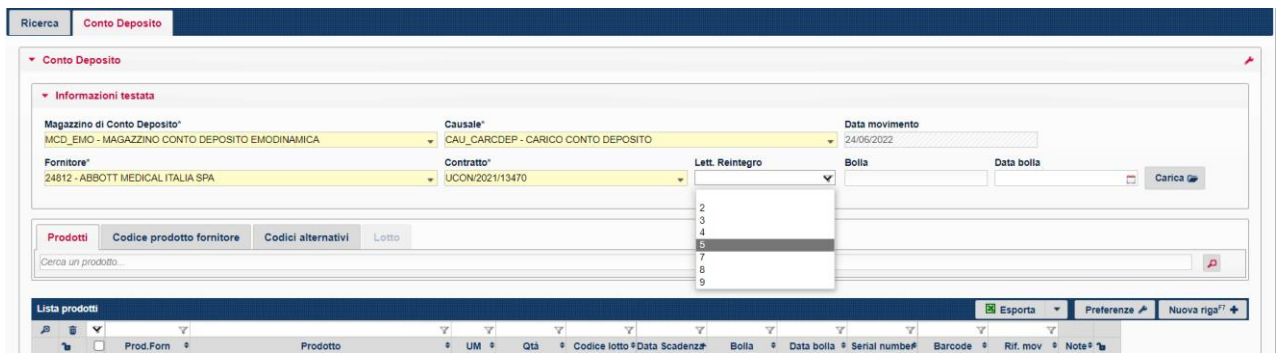

#### Cliccando "carica"

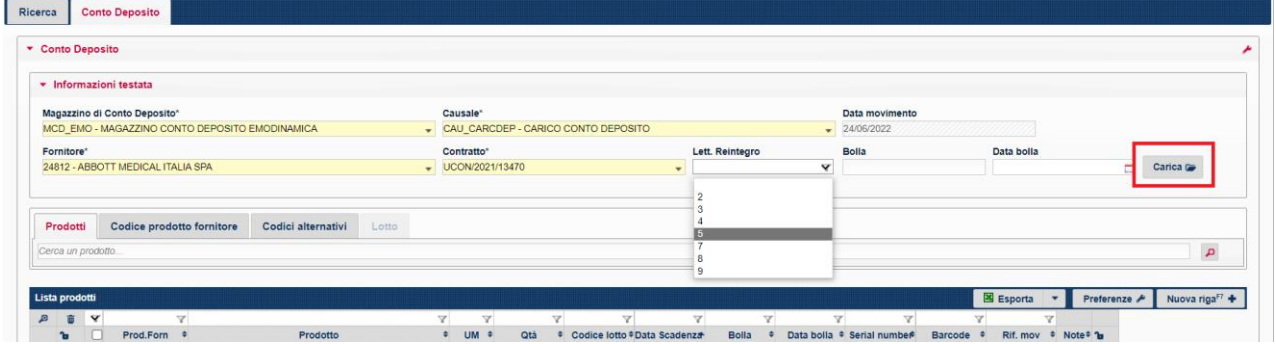

La procedura individua subito i prodotti da caricare associati alla lettera di reintegro inserita, evitando errori o visualizzazioni numerose ed inutili.

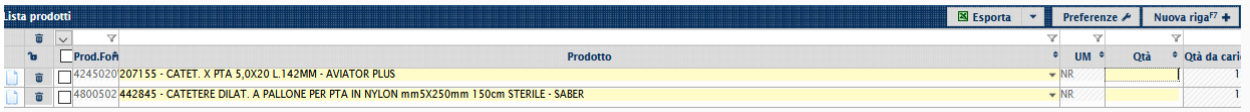

Individuato il prodotto da caricare occorre aggiungere la Qtà, il lotto e la scadenza lotto.

Con il lettore per la compilazione di questi ultimi campi è sufficiente posizionarsi direttamente nel campo barcode. Dopo la lettura i campi saranno compilati automaticamente.

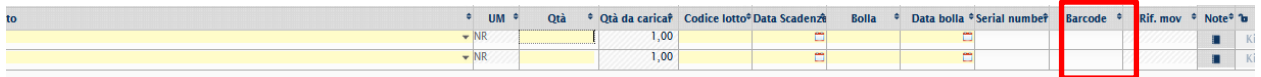

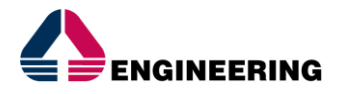

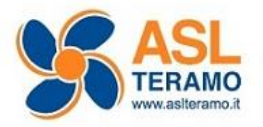

#### <span id="page-12-0"></span>**1.2.4 Reso e Scaduto da conto deposito**

Il reso e lo scaduto da conto deposito consente lo scarico del Magazzino di conto deposito e quindi una diminuzione di giacenza.

Per quanto riguarda il reso a Fornitore bisogna:

Inserire la specifica causale di reso (SCARCDEPF) e il magazzino di riferimento.

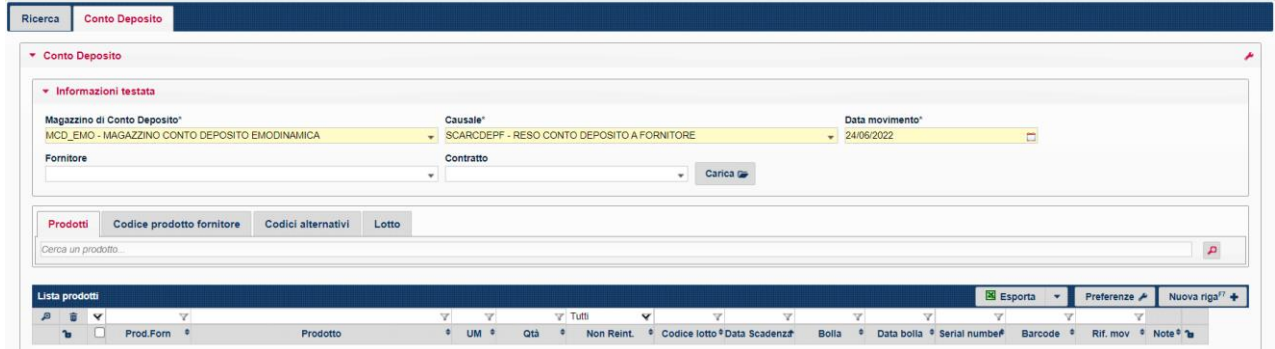

Individuare il prodotto da rendere utilizzando la bottoniera della ricerca prodotto.

Inserito il prodotto, va definita nel campo "qtà" la quantità da rendere.

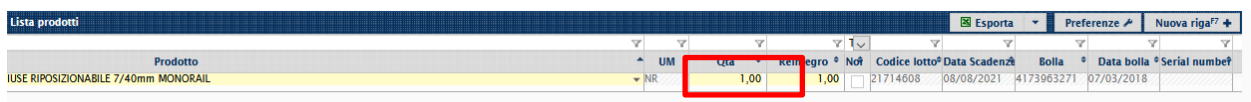

Spuntare il quadratino "non reintegro" se per quel prodotto non si vuole più la fornitura e quindi non verrà generata nessuna lettera di reintegro.

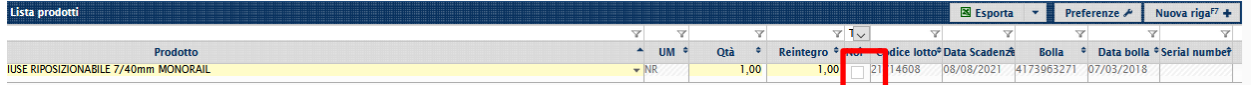

Infine, per terminare l'operazione, cliccare sul tab "Conferma".

Per quanto riguarda lo scarico per scaduto, l'operazione sarà simile a quella precedentemente illustrata.

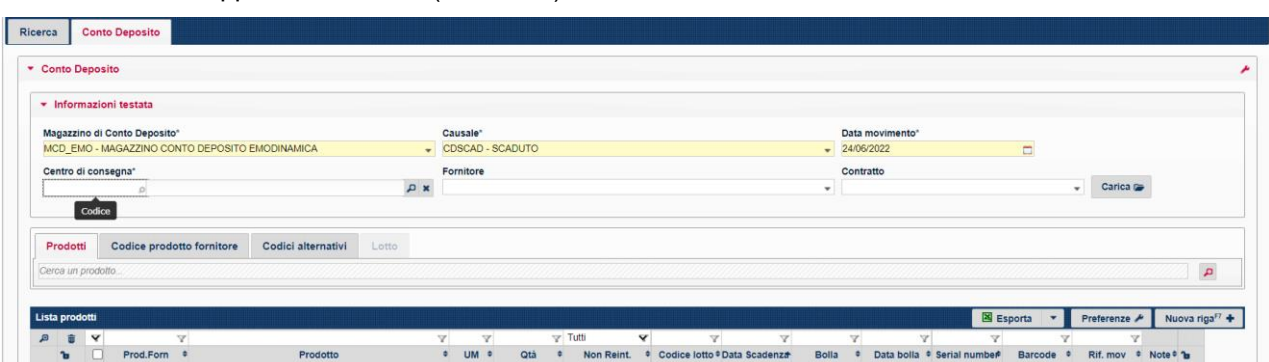

Inserire l'opportuna causale (CDSCAD);

- Selezionare il prodotto o i prodotti scaduti;
- Cliccare sul tab "Conferma".

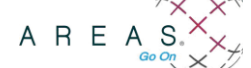

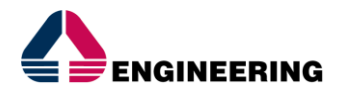

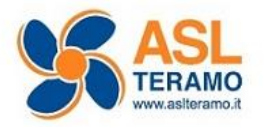

#### <span id="page-13-0"></span>**1.2.5 Generazione movimentazione interna**

La movimentazione interna viene costruita per alimentare il consumato per cdc, l'analitica e la fatturazione.

Nello specifico verranno creati:

- un ordine (nello stato Evaso totale) relazionato al contratto di conto deposito, con autorizzazione, fornitore, cig, ecc…;

- un movimento di carico per acquisto;

- uno scarico a Cdc, inserito nella schermata dello scarico di conto deposito, per rilevare il consumo.

I dati di ordine/carico/scarico non sono editabili dall'operatore, se non per la componente prezzo/sconto in sede di legame bolla-fattura; è comunque possibile eliminare e rigenerare.

L'ordine generato potrà essere visualizzato e/o gestito nell'apposito punto di menù degli acquisti "Nuova gestione ordini e dovrà essere inviato al fornitore tramite NSO.

Per il cliente ASL Teramo è prevista la generazione automatica, ossia viene generata tramite "Agent" opportunamente configurato in specifici orari.

La procedura provvederà in maniera automatica a generare le movimentazioni che saranno subito visibili all'operatore.

Nel caso in cui l'operazione descritta non viene generata automaticamente (esempio mancanza disponibilità autorizzazione di spesa), bisogna eseguire la generazione "forzata", ovviamente dopo aver "sistemato" il motivo per il quale non c'è stato l'automatismo.

Ricercare i movimenti di scarico attraverso l'apposita Causale,

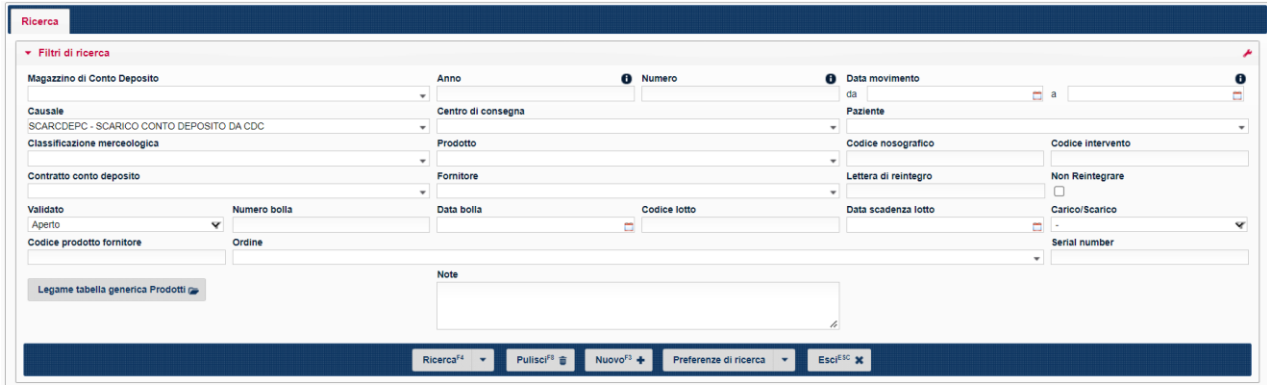

selezionare i movimenti da gestire e cliccare su "genera ordini / movimenti".

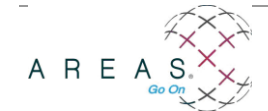

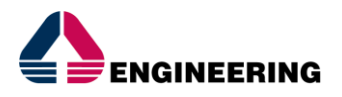

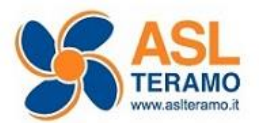

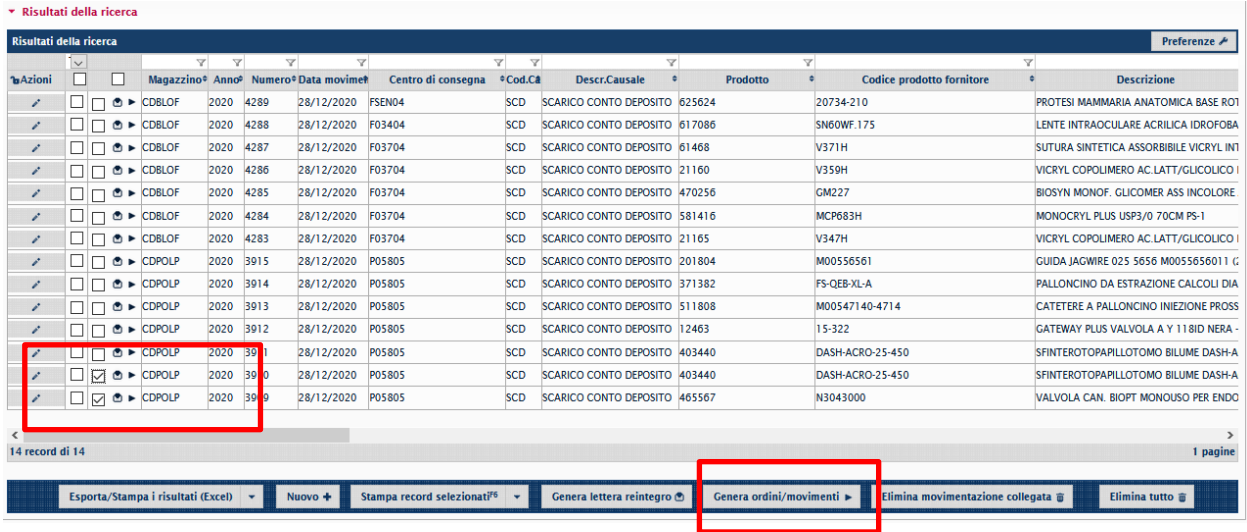

### <span id="page-14-0"></span>**1.2.6 Generazione Lettera di reintegro**

La lettera di reintegro viene generata per essere inviata al fornitore al fine di provvedere al riallestimento dei prodotti in armadio di conto deposito.

Come per il punto precedente, la generazione è prevista in maniera automatica.

Viene generata tramite "Agent" opportunamente configurato in specifici orari.

La procedura provvederà in maniera automatica a generare le movimentazioni che saranno subito visibili all'operatore.

Nel caso in cui l'automatismo non dovesse verificarsi, si dovrà "forzare" l'operazione:

Si esegue la ricerca con la Causale di scarico e lo stato validato ad "Aperto"

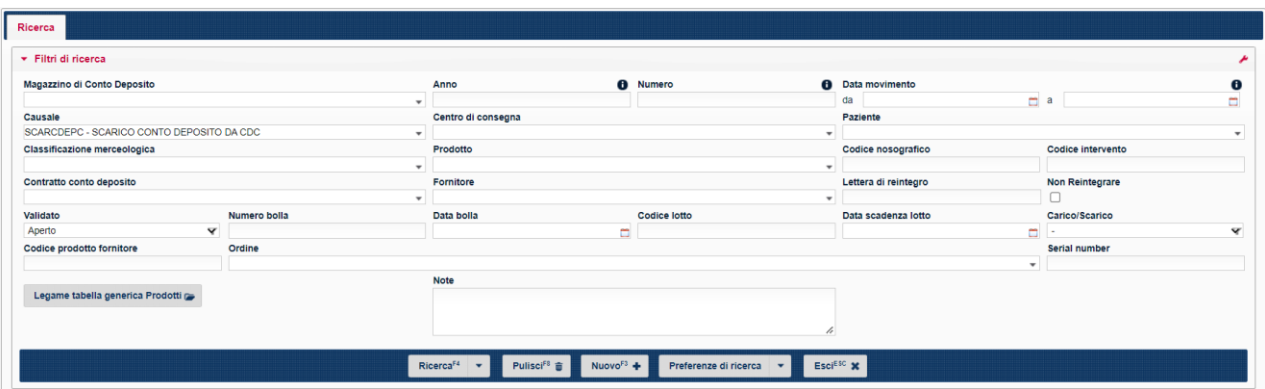

Si spuntano i movimenti da gestire,

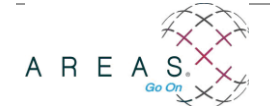

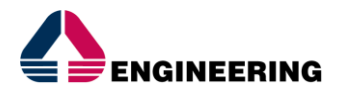

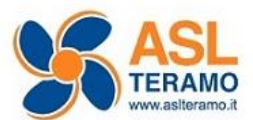

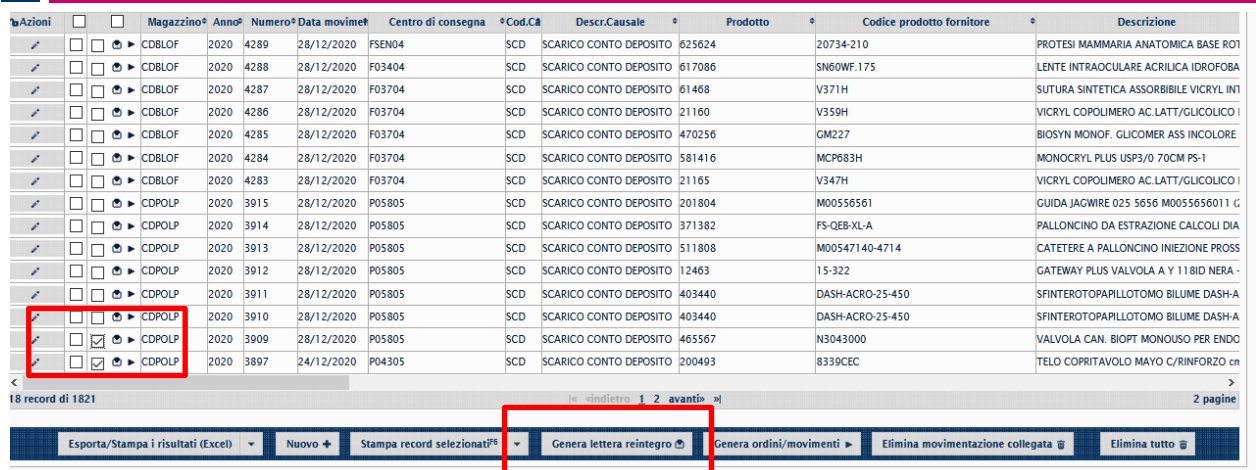

#### Si clicca su "genera lettera di reintegro".

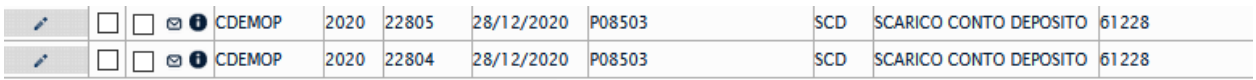

La lettera di reintegro verrà inviata al fornitore tramite NSO.

#### <span id="page-15-0"></span>**1.2.7 Eliminazione movimenti e lettere di reintegro generate**

Con l'avvio della piattaforma NSO, per eliminare le movimentazioni eseguite, occorre procedere a movimenti di revoca sia nell'ordine di fatturazione che nell'ordine di consegna generato.

Procedere quindi dagli appositi punti di menù degli Acquisti - Nuova gestione ordini e ordini elettronici di consegna, ricercare gli ordini e procedere con la revoca.

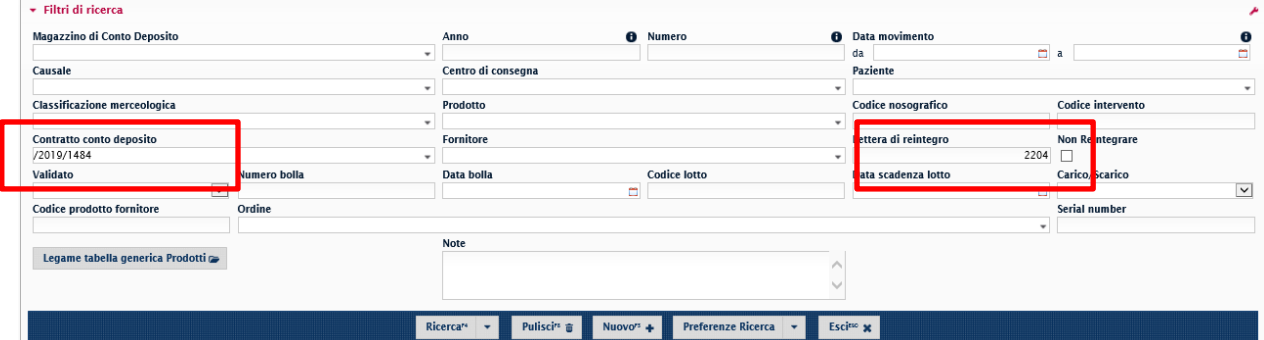

Ricercare esclusivamente per numero lettera di reintegro e per contratto

Ricercare, selezionare i movimenti da eliminare e cliccare su "elimina lettere di reintegro"

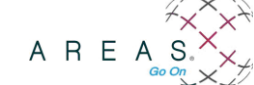

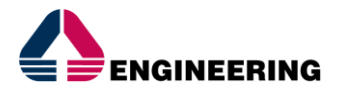

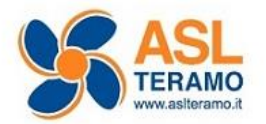

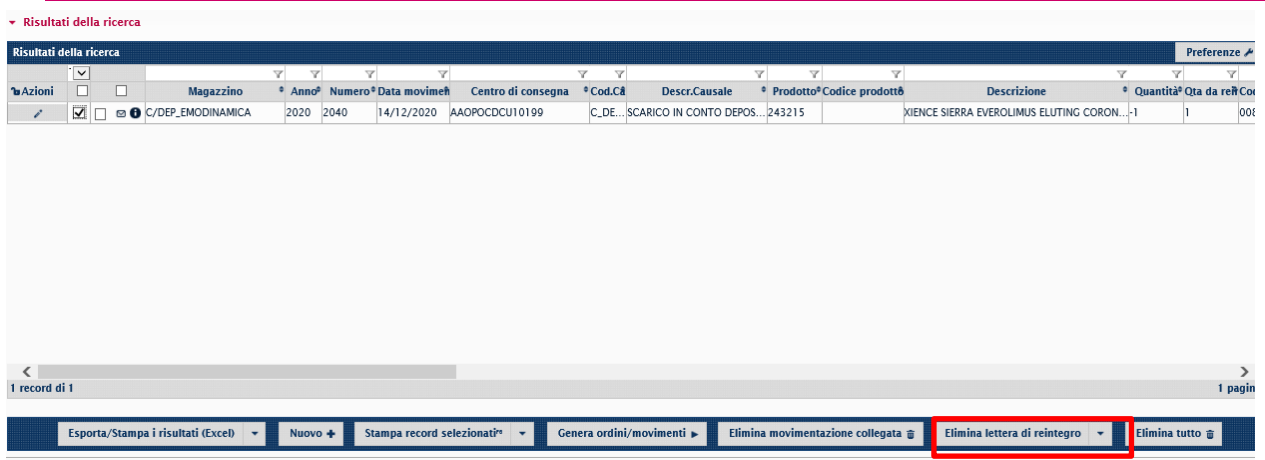

### <span id="page-16-0"></span>**1.3 STAMPE**

### <span id="page-16-1"></span>**1.3.1 Esistente in magazzino di Conto deposito**

Procedere da logistica- magazzino c/deposito- stampe- esistente in c/deposito

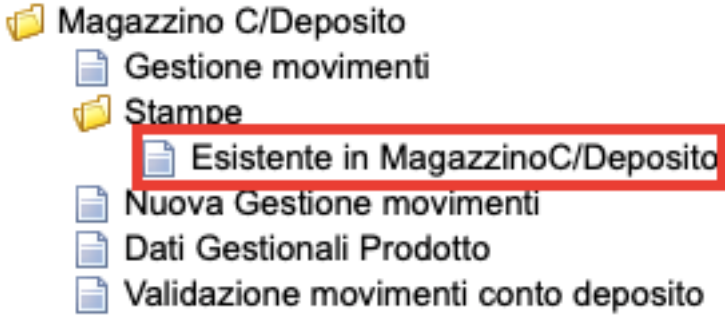

A seconda del risultato che si vuole ottenere, compilare i relativi campi.

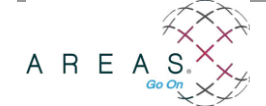

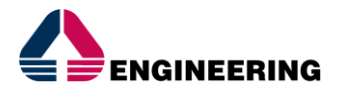

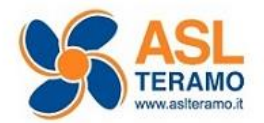

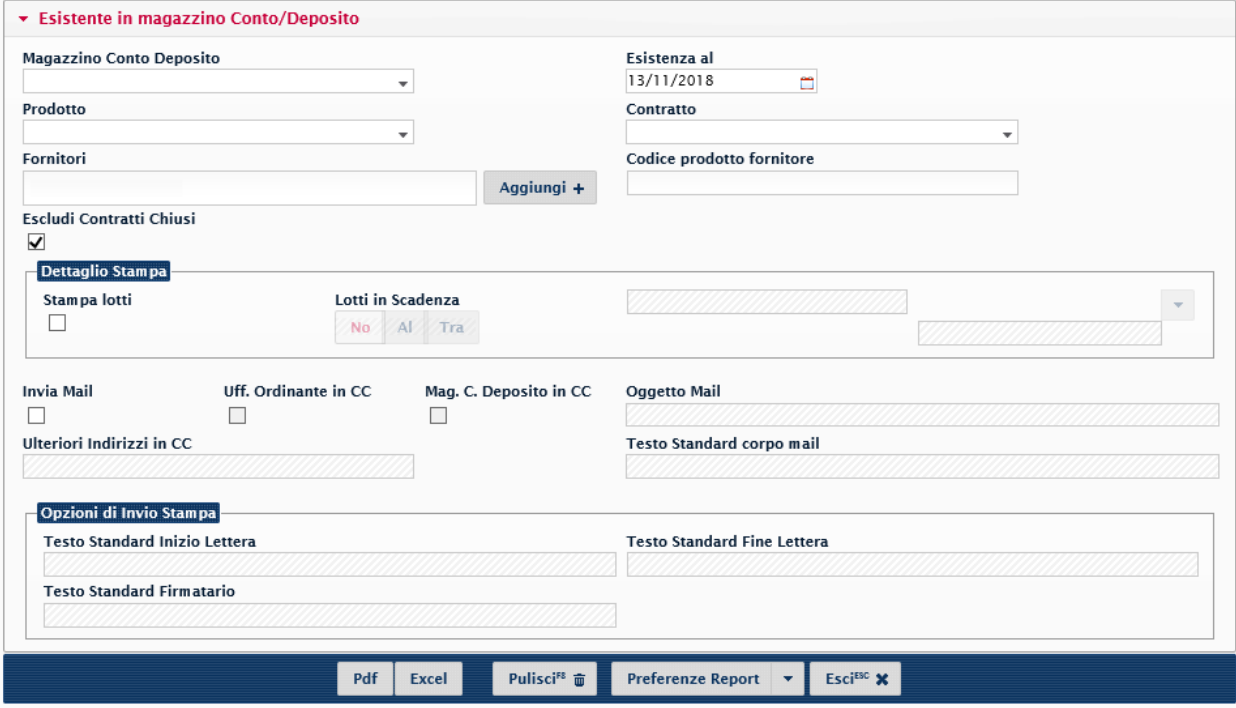

Si può stampare

- per magazzino di c/deposito-- >indicare il magazzino interessato

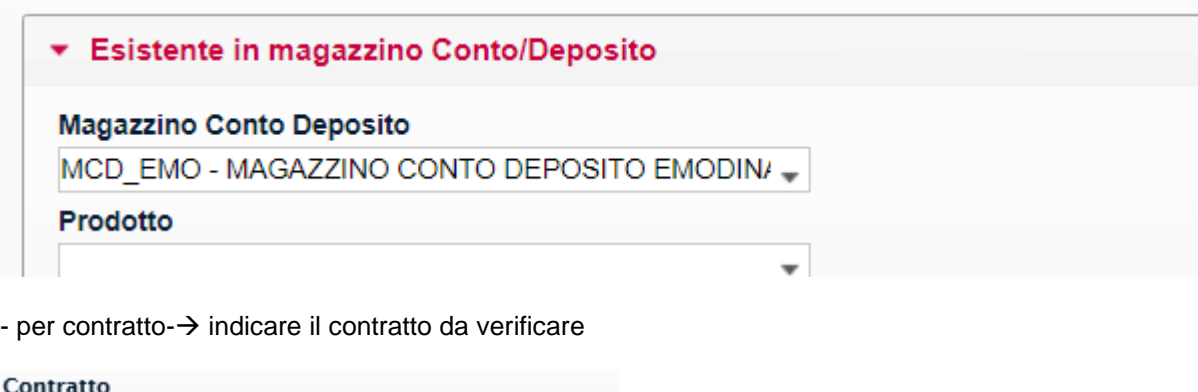

 $\overline{\mathbf{v}}$ 

2018/3490

- per prodotto →indicare il prodotto per il quale si desidera conoscere la giacenza

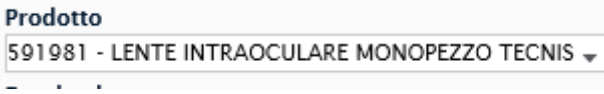

È possibile anche la visualizzazione dei lotti, purché venga fleggato su "dettaglio stampa" stampa lotti.

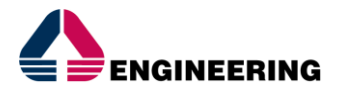

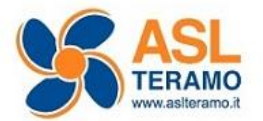

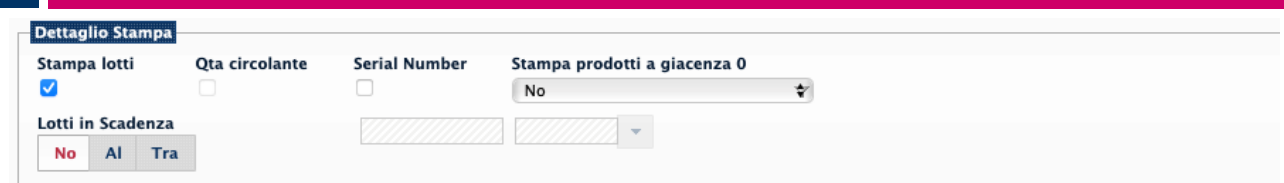

Ed è possibile ricercare anche i lotti in scadenza ad una certa data

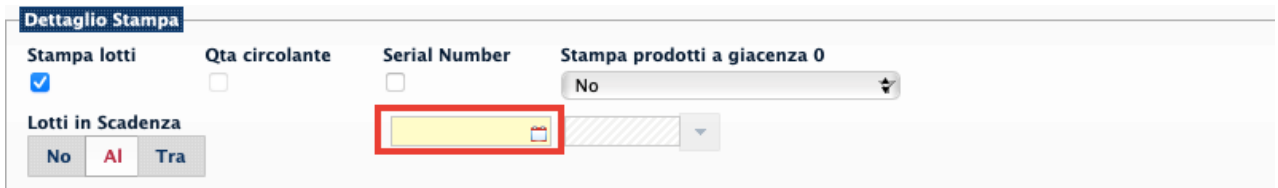

o in scadenza tra un determinato lasso di tempo

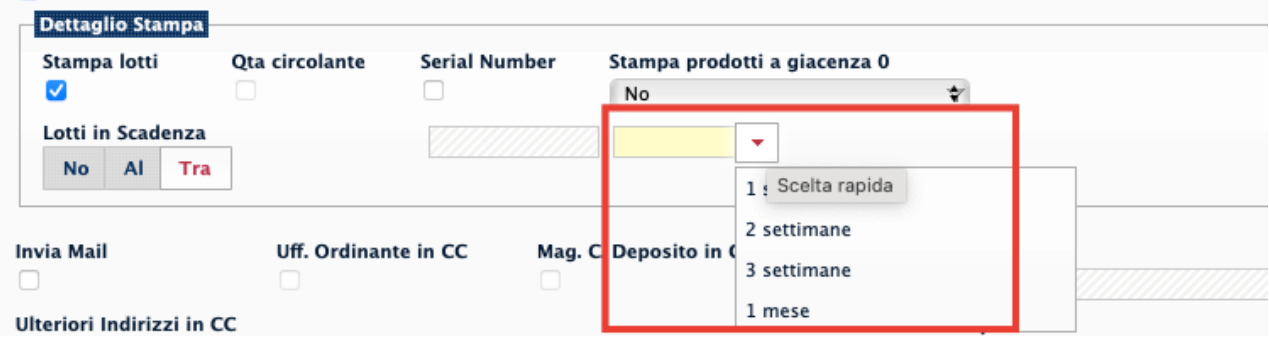

L'utente può scegliere di effettuare la stampa nel formato:

#### - Xls;

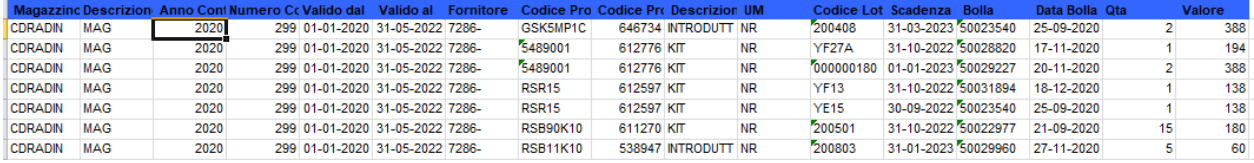

#### - Pdf

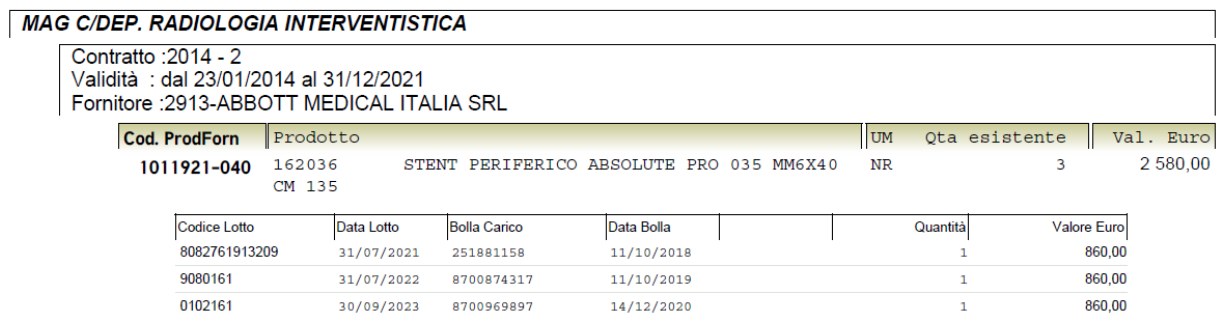

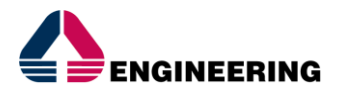

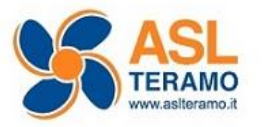

#### <span id="page-19-0"></span>**1.3.2 Elenco movimenti con dettaglio intervento chirurgico**

Procedere da Logistica - Magazzino c/deposito - Stampe – Elenco movimenti con dettaglio intervento chirurgico

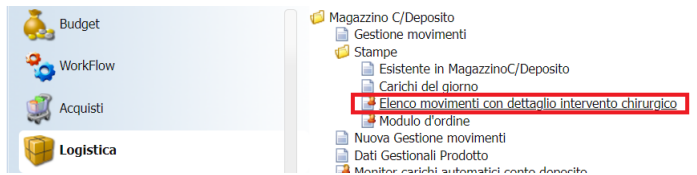

Inserito il Magazzino, è possibile effettuare la ricerca:

- Per Data;
- Per uno specifico prodotto.

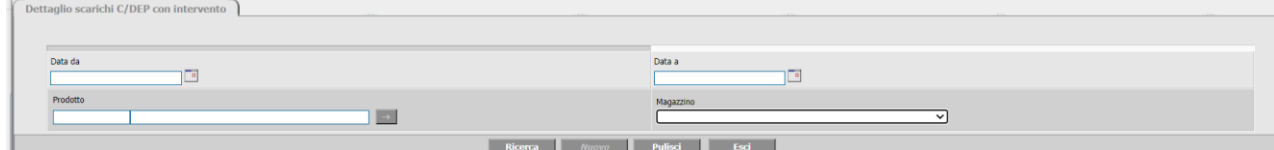

Nel risultato di ricerca, l'utente troverà le seguenti informazioni:

- Data movimento;
- Codice e descrizione prodotto;
- Qtà, Lotto e scadenza;
- Codice intervento, descrizione paziente;
- Fornitore.